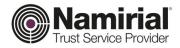

# **Registration Authority**

Remote Signature Guide for Web

Category **TSP-Digital Signature** Document Code NAM-Remote Signature for Web Namirial S.p.A. **Public Document** Prepared by Michelangelo Bonvini Confidentiality note **Registration Authority** Verified by Gabriele Bocchini Version 1.0 Gabriele Bocchini Approved by Gabriele Bocchini Date of issue 01/05/2020

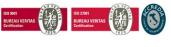

Page 1 of 11

Namirial S.p.A.

Registered offices, management and administration headquarters 60019 Senigallia (AN) - via Caduti sul Lavoro, 4 TAX CODE/ANCONA REG. OF COMPANIES NO. 02046570426 - VAT NO. IT02046570426 - SHARE CAP. € 6,500,000.00 fully

paid-up Tel. 07163494 hotline - Fax 199.418016 - <u>info@namirial.com</u> - <u>www.namirial.com</u>

UNI EN ISO 9001:2015 - Certificate No. 223776 | UNI EN ISO 27001:2013 - Certificate No. IT280490

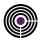

- This page is intentionally left blank -

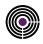

# **TABLE OF CONTENTS**

| Table of contents                                    | 3  |
|------------------------------------------------------|----|
| History of changes                                   | 4  |
| 1 Introduction                                       | 5  |
| 1.1 Purpose of the document and field of application | 5  |
| 1.2 Definitions and Acronyms used in the document    | 5  |
| 2 Go to the Private Area                             | 6  |
| 3 How to Sign a File                                 | 6  |
| 4 How to Verify a File                               | 8  |
| 5 Management                                         | 9  |
| Index of Tables                                      | 11 |
| Index of Figures                                     | 11 |

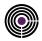

# **HISTORY OF CHANGES**

| VERSION | 1.0                                                 |
|---------|-----------------------------------------------------|
| Date    | 01/05/2020                                          |
| Reason  | Updating the document with new software screenshots |
| Changes |                                                     |

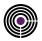

### 1 INTRODUCTION

### 1.1 PURPOSE OF THE DOCUMENT AND FIELD OF APPLICATION

This document is a "quick guide" to using and managing the Remote Digital Signature to be used in the Namirial private area.

A Remote Signature is a specific type of digital signature based on OTPs, i.e. temporary passwords that expire a few seconds after they are generated, thus eliminating the risks associated with using static passwords.

The signature certificate is not held on a Hardware device but is instead installed on a HSM (Hardware Security Module) managed by the Namirial Certification Authority.

The Remote Signature system guarantees extremely high levels of service security and availability and offers the option of using the service on Desktop or Mobile systems.

### 1.2 DEFINITIONS AND ACRONYMS USED IN THE DOCUMENT

| TERM              | MEANING                                                                                                    |
|-------------------|----------------------------------------------------------------------------------------------------|
| Digital Signature | is a specific type of qualified electronic signature and represents the set of data in electronic form, which is attached to or logically associated with other data in electronic form, used as an electronic identification method.                                       |
| Remote Signature  | The <b>Remote Digital Signature</b> process optimises digital signature functionality but is based on <b>OTPs</b> , i.e. temporary passwords that <b>expire a few seconds after they are generated</b> , thus eliminating the risks associated with using static passwords. |
| Namirial OTP      | Namirial OTP is an application for mobile devices that enables the use of <b>One Time</b><br><b>Passwords</b> .                                                                                                    |
| HSM               | (Hardware Security Module) managed by the Namirial Certification Authority.                                                                                                    |
| Base64            | is a positional numbering system that uses 64 symbols. It is mainly used to encode binary data<br>in e-mails and to convert data into ASCII format. Base64 encoding results in a 33% overall<br>increase in the size of the data to be decoded.                             |
| <>                | <>                                                                                                    |

Table 1 - Definitions and Acronyms

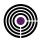

### 2 GO TO THE PRIVATE AREA

Log on to your Reserved Area at <u>https://portal.namirialtsp.com/</u> and click **Access**. *Alternatively, you can log on by following the link contained in the e-mail you received with your Private Area details.* 

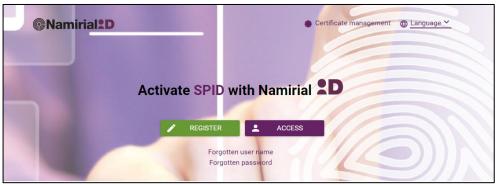

Figure 1 - Private Area Homepage

**RECOVER PRIVATE AREA CREDENTIALS**: Users who have lost their username and/or password can recover the individual details by clicking "Forgotten Username" or "Forgotten Password" and following the instructions provided. If the problem persists, contact technical support at <u>support.dts@namirial.com</u> with the following information in the SUBJECT LINE: **RECOVER PRIVATE AREA CREDENTIALS** – Tax code.

### **3 HOW TO SIGN A FILE**

The new function implemented in the Private Area allows all users with a remote digital signature certificate to digitally sign any file <u>without installing any software or drivers</u>, <u>because the entire process takes place in the web portal</u>. This function can be accessed from the menu on the left, by going to: [User] > [Digital Signature] > [Signature];

| Namirial <sup>1</sup> D | 0 | 🔒 🗇 🗘                                                                                                    |
|-------------------------|---|----------------------------------------------------------------------------------------------------|
|                         |   | Signature                                                                                                 |
|                         |   | Use these functions to apply a signature with remote signature certificates Privacy Notice                |
| 🚨 User                  | ~ | Dear user, we hereby inform you that the uploaded documents will not be processed by Namirial.            |
| 🖀 Home                  |   | Once the digital signature has been applied and/or validated, the document will not be stored or archived |
| 🖋 Profile               | ~ | Upload the file using the button or by dragging it to the area below                                      |
| a otp                   |   | + Select document to sign                                                                                 |
| li SPID                 | ~ |                                                                                                    |
| Digital Signature       | ^ | File: No file uploaded<br>Warning: files larger than 10MB cannot be uploaded.                             |
| 🗷 Signature             |   | Preferences                                                                                               |
| Validate signature      |   | Pieleliues                                                                                                |
| 🍄 Management            |   | Select signature type V                                                                                   |
|                         |   | Credentials                                                                                               |
|                         |   | RHI8107357716322 V PIN                                                                                    |
|                         |   | HARDWARE - 8565 V OTP Code                                                                                |
|                         |   | C Signature                                                                                               |

Figure 2 - How to sign

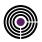

### + Select document to sign

From the Firma [Sign] menu, click the green button marked **Seleziona documento da firmare** [Select document to sign] and search the folders on your PC to find the file you wish to sign.

| Figure 3 - select file | Figure | 3 - | sei | lect | file |
|------------------------|--------|-----|-----|------|------|
|------------------------|--------|-----|-----|------|------|

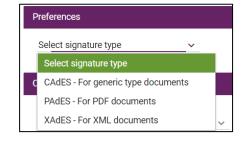

From **Preferenze** [Preferences], users can select from among the signature formats available for that file type.

- CAdES: sign the file using the .p7m format
- PAdES: sign the file while maintaining the .pdf format
- *XAdES*: sign the file while maintaining the .xml format

#### ATTENTION:

if the XAdES format is selected, users have the option to sign the whole xml file, or just one element of it, by specifying the ID.

Figure 4 - select signature type

| RHI8107357716322 | ✓ PIN      |  |
|------------------|------------|--|
| HARDWARE - 8565  | ✓ OTP Code |  |

#### Figure 5 - signing process.

#### **ATTENTION:**

- The PIN code is provided in the Digital Security Envelope, received by e-mail.
- In the case of certificates *Issued by the Holder* only, the relevant PIN code is the one set during the certificate issue process.
- If the client has multiple remote digital signatures, the certificate to be used can be selected by going to [Select Signature Device].
- If the client has multiple OTP tokens, the OTP token to be used can be selected by going to [Select OTP Token].

#### **OTP TOKEN CONFIGURATION**

Before proceeding with the signing process, holders of Hardware OTP Tokens and Virtual OTP Tokens must ensure that these have been properly configured:

- For Virtual OTP Token holders:
  - See iOS config: <u>Namirial-otp iOS</u>
  - o See Android config: Namirial-otp Android
- For Hardware OTP Token holders: [Configuring OTP Hardware Token].

#### From the section marked [Credentials]

- 1. Select the remote signature device to use;
- 2. Select the OTP token type to use;
- 3. Enter the PIN Code and the OTP Code generated (SMS HARDWARE VIRTUAL).
- 4. Press the [Sign] button.
- 5. The signed document can be downloaded once the process is complete.

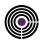

# 4 HOW TO VERIFY A FILE

The new function implemented in the Private Area allows users to verify the validity of any file <u>without installing any software</u> <u>or drivers, because the entire process takes place in the web portal.</u>

This function can be accessed from the menu on the left, by going to: [User] > [Digital Signature] > [Validate Signature]

| Namirial 20                            |   | ) 🔒 🕀 🗇 🕐                                                                                                    |
|----------------------------------------|---|----------------------------------------------------------------------------------------------------|
|                                        |   | Validate signature                                                                                                    |
|                                        |   | You can validate a signed document with certificates issued by Certifying Bodies included on the European Commission Trusted<br>List (eIDAS). |
| 💄 User                                 | ~ | Privacy Notice Dear user, we hereby inform you that the uploaded documents will not be processed by Namirial.                                 |
| 倄 Home                                 |   | Once the digital signature has been applied and/or validated, the document will not be stored or archived                                     |
| 🔊 Profile                              | ~ |                                                                                                    |
| 🙇 ОТР                                  |   | Upload the document to be verified using the button or by dragging it to the area below                                                       |
| SPID 👘                                 | ~ | + Select signed file                                                                                                    |
| Digital Signature                      | ^ |                                                                                                    |
| Signature                              |   | File: No file uploaded                                                                                                    |
| <ul> <li>Validate signature</li> </ul> |   | Validate on date                                                                                                    |
| 🎲 Management                           |   | ✓ Validate signed file                                                                                                    |

Figure 6 - how to verify a file

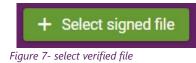

Validate on date

**<u>Attention</u>**: Select [Validate on date] to specify a date for the verification process to begin.

From the Firma [Sign] menu, click the green button marked [Select signed file]

and search the folders of your PC to find the file you wish to verify.

Figure 8 - validate on date

Having loaded the file to verify, click Validate signed file to view the result of the validation process.

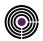

| Result of validation           |                         |  |
|--------------------------------|-------------------------|--|
| Date of validation             | 12/02/2021 03:39:18 CET |  |
| Validation in relation to date | 12/02/2021 03:39:18 CET |  |
| Name of file with signature    | test.pdf.p7m            |  |
| Signature format               | CAdES                   |  |
| Number of signature<br>present | 1                       |  |
| General validity               |                         |  |

Figure 9 - result of validation process

### **5 MANAGEMENT**

The Management section lets users verify all digital signature certificates issued by Namirial and held by the User, and carry out certain operations on the certificate that will be explained here below.

To access these functions, go to: [User] > [Digital Signature] > [Management]

| <b>©</b> Namirial <sup>1</sup> | • | )                                                                   |                                                 |                            | <b>ት 🕀 🕜 ୯</b>    |
|--------------------------------|---|---------------------------------------------------------------------|-------------------------------------------------|----------------------------|-------------------|
|                                |   | Certificate management<br>You can use the functions below to manage | e the lifecycle of your certificates. Select it | and use the green buttons. |                   |
| 🌡 User                         | ^ |                                                                     | Certificates issued                             |                            |                   |
| Home                           |   |                                                                     | Also show expi                                  |                            |                   |
| Profile                        | ~ | K < 1 2 3 <b>(</b> ) ⇒ <b>5 ∨</b>                                   |                                                 |                            |                   |
| 🙇 ОТР                          |   | Device code =                                                       | Expiry date =                                   | Status =                   | Renewable         |
| SPID                           | ~ | RHI8107357716322                                                    | 02/02/2022                                      | Active                     | Not due to expire |
| 🖉 Digital Signature            | ~ |                                                                     | K K 1 2 3 🖪                                     | 5 🗸                        |                   |
| Signature                      |   |                                                                     | Activate Suspend                                | Revoke 🔍 Change P          | IN                |
| Validate signature             | _ |                                                                     |                                                 |                            |                   |
| Management                     |   |                                                                     |                                                 |                            |                   |
|                                |   |                                                                     |                                                 |                            |                   |
|                                |   | + Certificate renewability legend _                                 |                                                 |                            |                   |

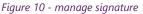

**<u>ATTENTION</u>**: An additional OTP-based security level is required to access this section of the portal. Users with multiple OTP tokens issued by Namirial can select which token to use.

Suspension of a Digital Certificate is requested in all cases where validity of that certificate must be interrupted.

Example:

Suspend

- To comply with orders issued by an authority
- Due to factors that limit the capacity of the holder, or in cases of misuse or forgery
- If the certificate or the codes are lost

Suspension can be requested by the Certificate Holder, the Interested Third Party or an Authority.

Figure 11 - suspend certificate

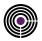

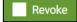

Revoking a Digital Certificate is an irreversible operation that invalidates the use of that certificate from the moment it is performed. The operation should only be performed if absolutely necessary.

*Figure 12 - revoke certificate* 

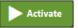

The Activate function is only available if the certificate is Suspended.

Figure 13 - activate certificate

| 🕰 Change PIN | — PIN change procedure ——— |                    |  |
|--------------|----------------------------|--------------------|--|
|              | Current PIN                |                    |  |
|              | New PIN                    | Confirm PIN        |  |
|              | HARDWARE - 8565            | ✓ OTP Code         |  |
|              | Change PIN                 | nload PIN reminder |  |

In the section marked [PIN change procedure]

- 1. Enter the PIN provided by Namirial (if a digital security envelope was used)
- 2. Enter the new PIN;
- 3. Confirm PIN;
- 4. Select the OTP token type to use;
- 5. Enter the PIN Code and the OTP Code generated (SMS HARDWARE VIRTUAL).
- 6. Press the button marked [Change PIN];
- 7. When the procedure is complete, the user can download a PIN reminder (Recommended Option, as Namirial does not keep a record of the PIN and a new signature certificate must be requested if the PIN is forgotten)

Figure 14 - change PIN

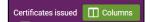

By clicking "" [Columns], the user can select which columns to view for the certificates issued in his/her name.

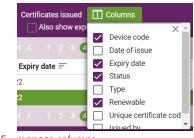

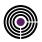

### **INDEX OF TABLES**

| Table 1 - Definitions and Acronyms |
|------------------------------------|
|------------------------------------|

### **INDEX OF FIGURES**

| Figure 1 - Private Area Homepage        | 6  |
|-----------------------------------------|----|
| Figure 2 - How to sign                  | 6  |
| Figure 3 - select file                  | 7  |
| Figure 4 - select signature type        | 7  |
| Figure 5 - signing process              | 7  |
| Figure 6 - how to verify a file         |    |
| Figure 7- select verified file          |    |
| Figure 8 - validate on date             |    |
| Figure 9 - result of validation process | 9  |
| Figure 10 - manage signature            | 9  |
| Figure 11 - suspend certificate         | 9  |
| Figure 12 - revoke certificate          |    |
| Figure 13 - activate certificate        |    |
| Figure 14 - change PIN                  | 10 |
| Figure 15 - manage columns              | 10 |